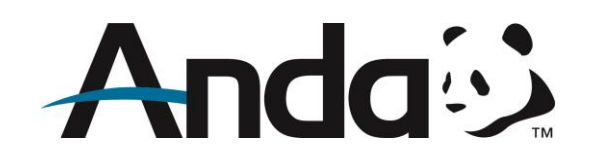

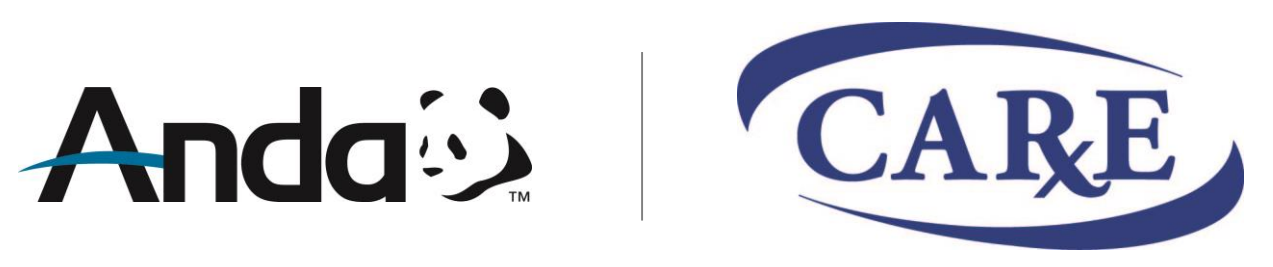

Customized AndaNet.com

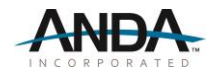

## **Login and Password**

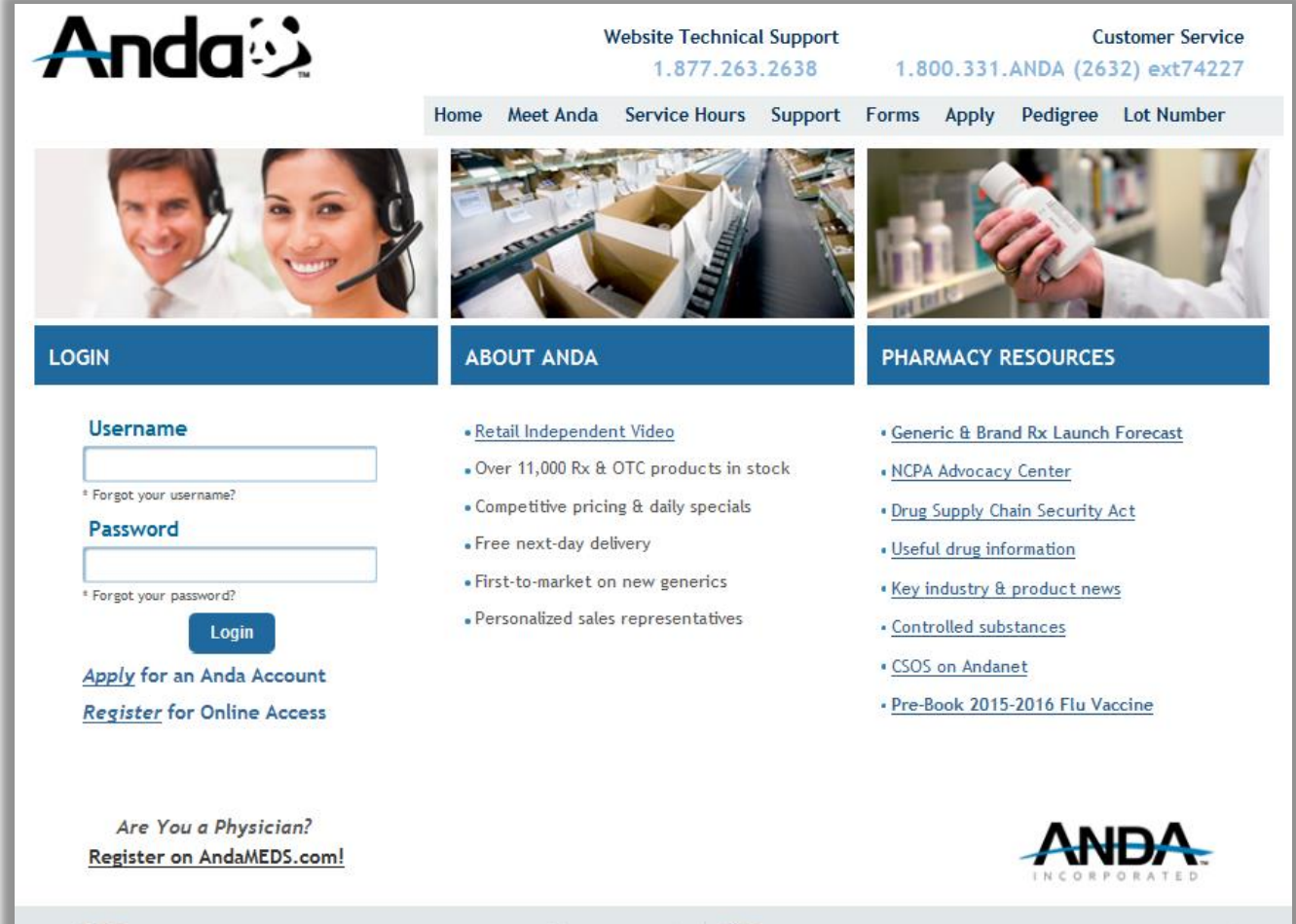

When the user accesses [www.andanet.com](http://www.andanet.com/), they are prompted into an AndaNet Login Page (as shown here).

Please use existing AndaNet **username** and **password** to log on.

If user doesn't have an AndaNet account, please contact technical support at 1.877.263.2638 or register online at [www.andanet.com/register.htm](http://www.andanet.com/register.htm)

10% REGISTER ONLINE AND RECEIVE AN ADDITIONAL 10% OFF YOUR 1<sup>5T</sup> INTERNET ORDER<sup>\*</sup> \* NOT APPLICABLE TO BRANDS, NET PRICED ITEMS, NEW TO MARKET ITEMS, CHANS, REPACKABERS,  $OFF*$ 

1% RECEIVE AN ADDITIONAL 1% OFF YOUR INTERNET ORDERS EVERYDAY\* OFF\* " NOT APPLICABLE TO BRANDS, NET PRICED ITEMS, NEW TO MARKET ITEMS

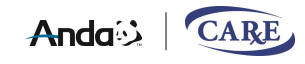

### **AndaNet Home Page**

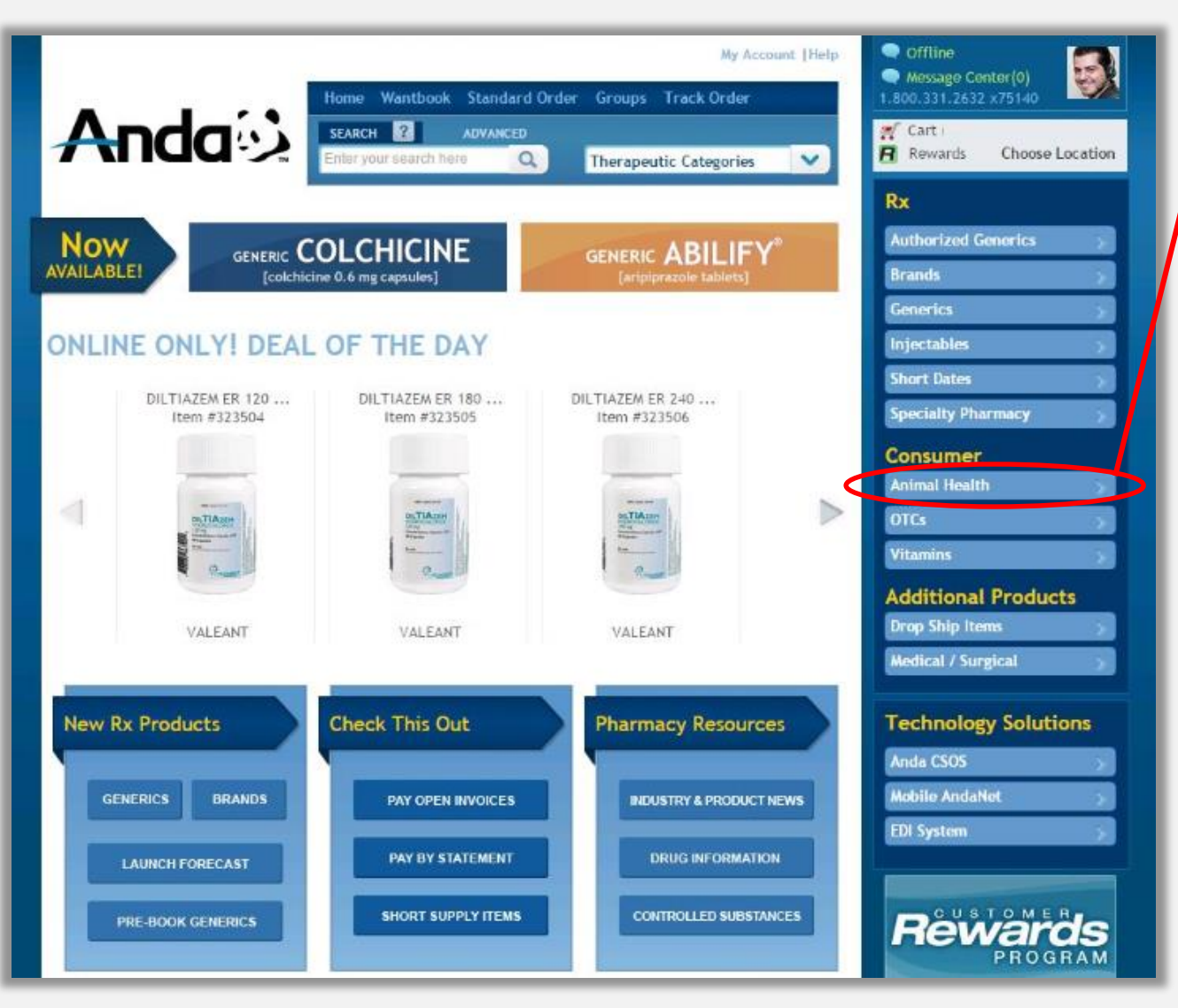

Upon successful login, the user is prompted into the AndaNet Home Page.

The user will find a direct link to the **Animal Health**  page under the **Consumer navigation bar** .

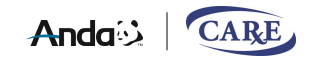

# **Animal Health Landing Page**

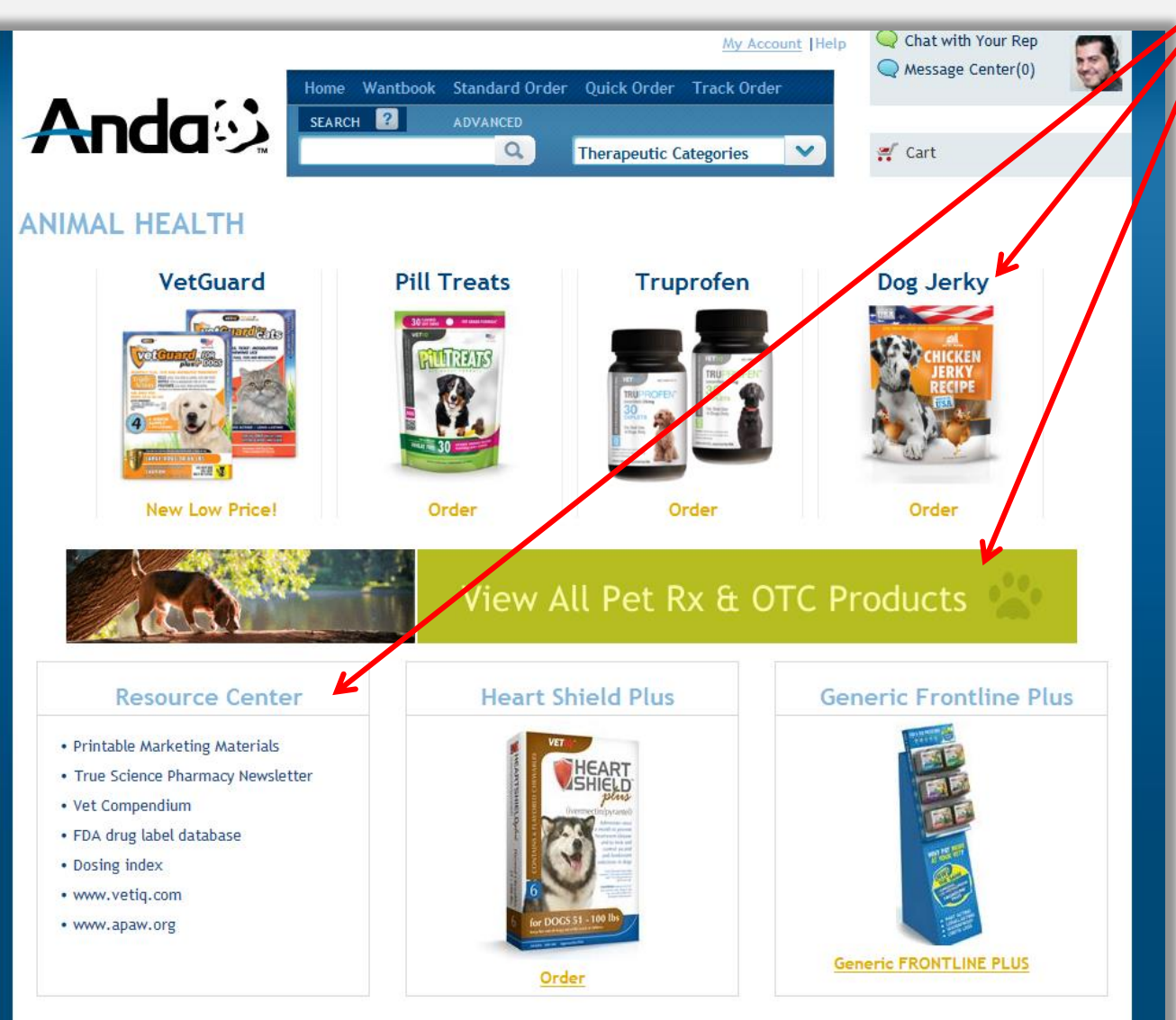

In the Animal Health landing page, the user can click on the banner to view Anda's **full catalog** of pet products, click on the individual **product categories** to view a specific item or take advantage of the many useful links Anda has available under the **Resource Center**.

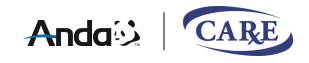

## **Catalog Page**

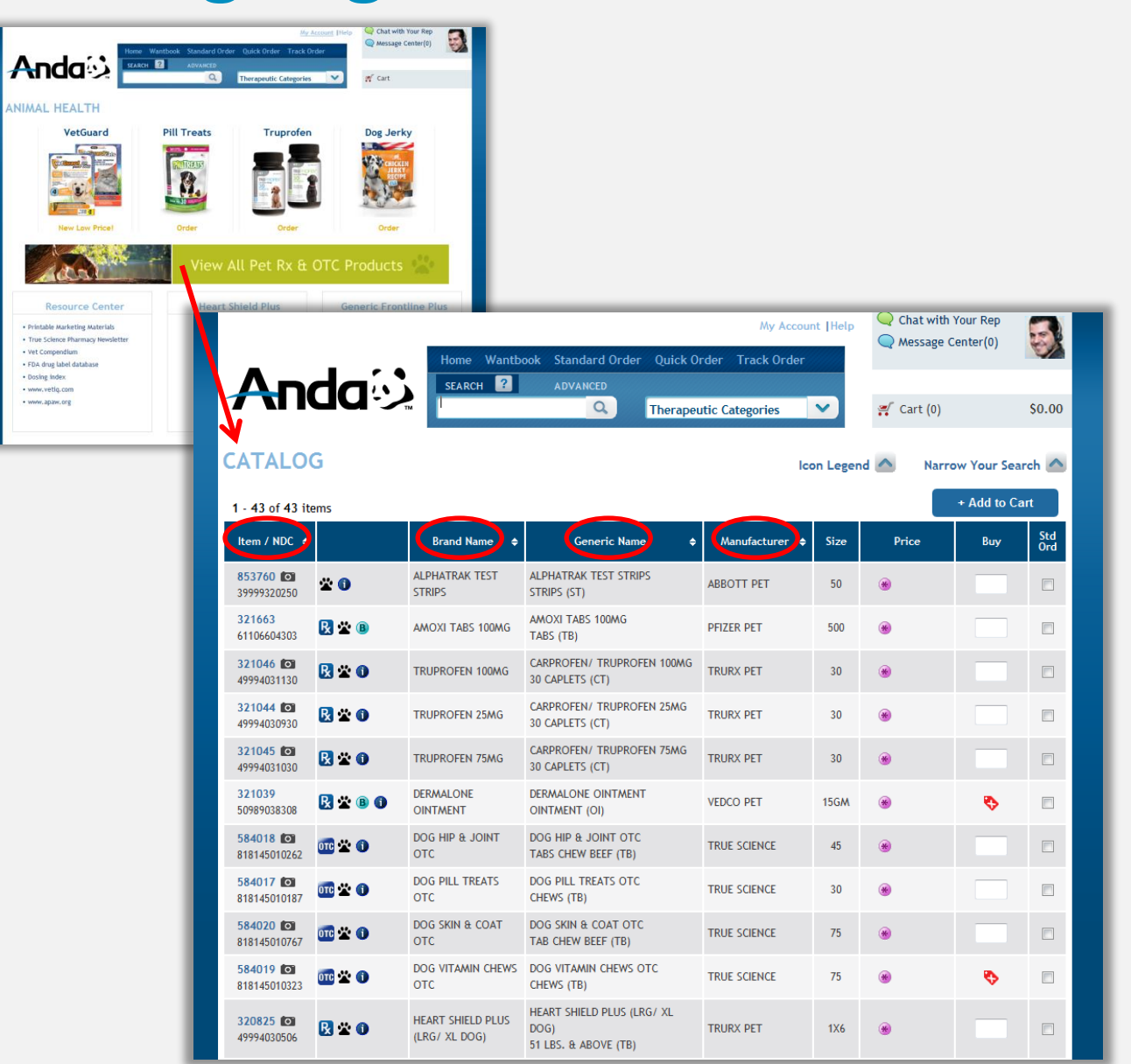

Once the user clicks on the View All Pet Rx & OTC Products banner, they will be prompted into a Catalog Page which lists **Anda's full Animal Health product selection.**

Within this page, you have the ability to **sort** the product selection by item #, brand, generic or manufacturer.

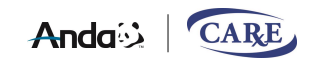

#### **Item Detail Page**

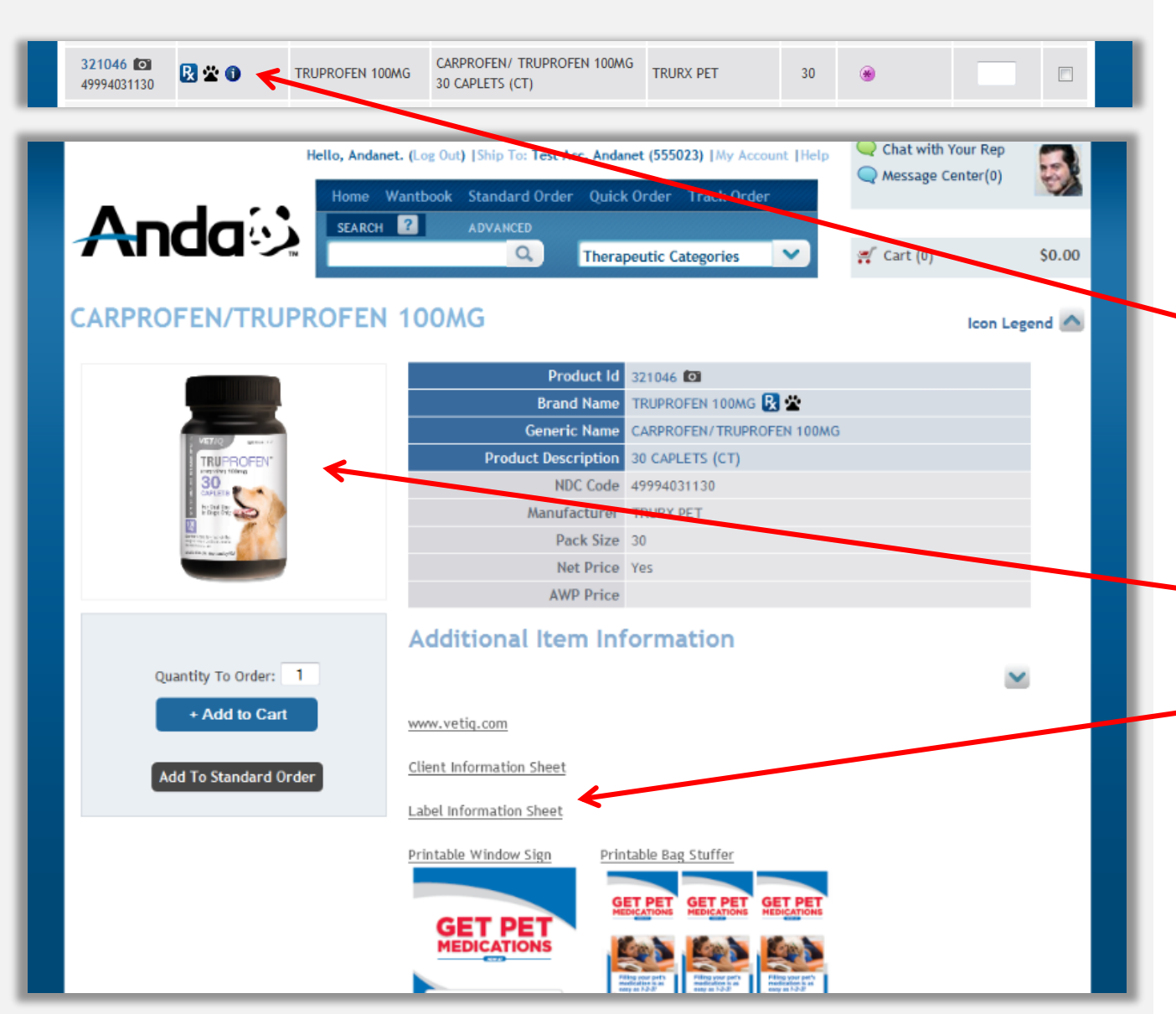

When the user clicks on an item from the catalog page, they are prompted into the **Item Detail Page.** 

In the following example, the user pulled up Item # 321046. Based upon the displayed icon indicators, there is a product image and additional information available to the user if needed.

Notice how the system displays an image of the product, along with four links providing the user with Additional Item Information.

**Anda** 

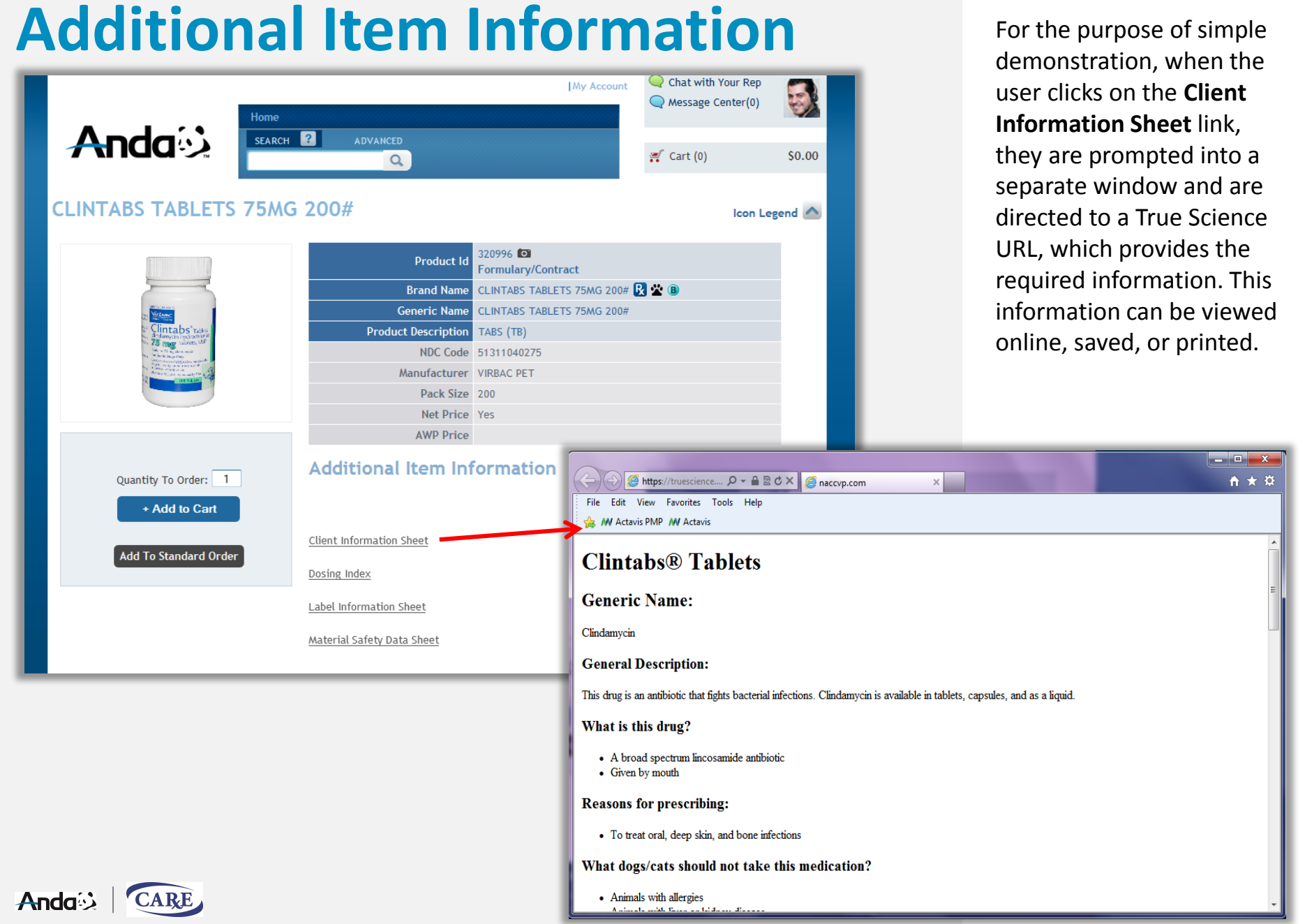

#### **Product Videos** Note that product video

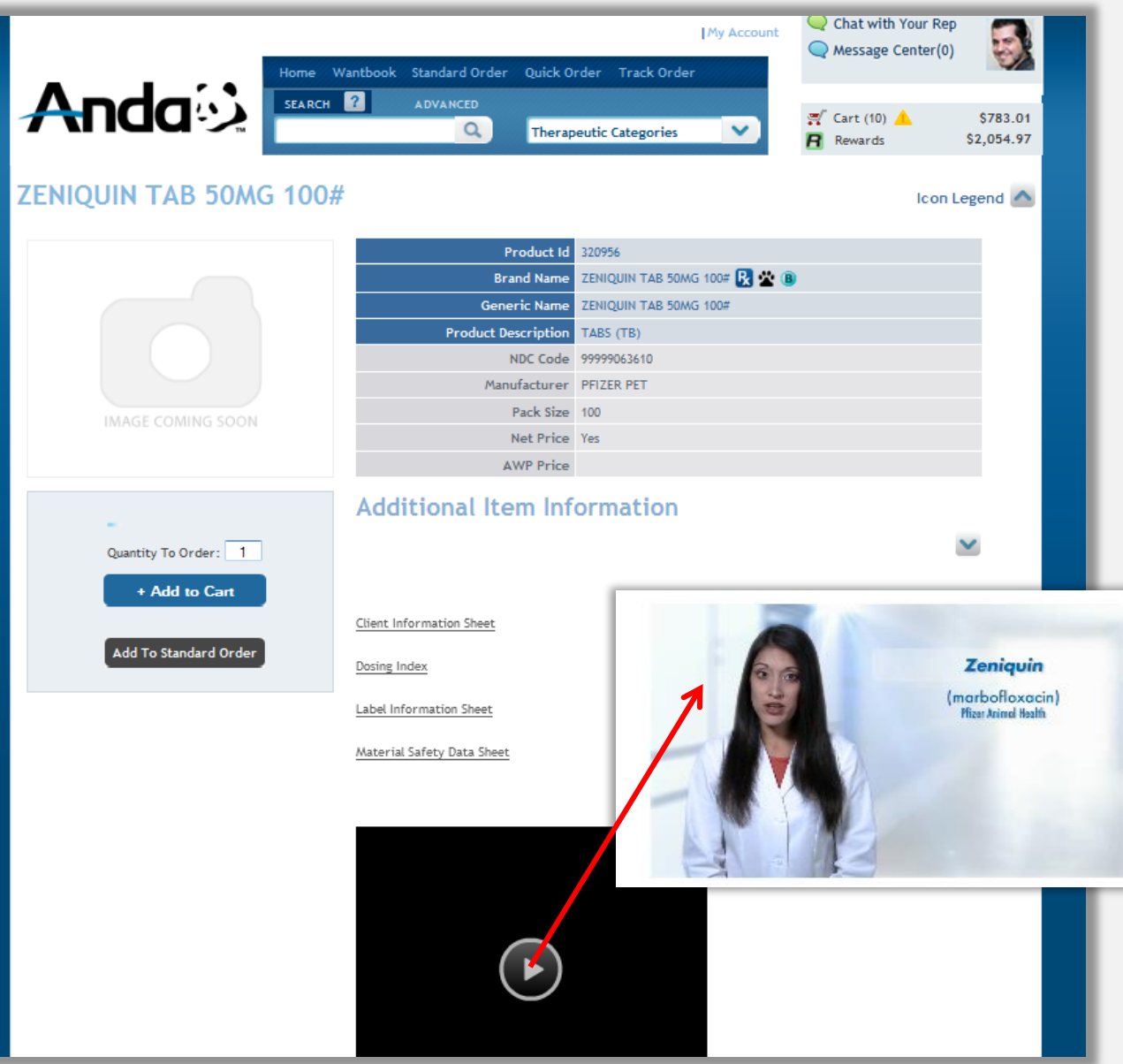

**files** are associated with approximately 30 Pet Products.

If an item is associated with a particular video file, the information is provided to the user within the **Item Detail Page**. The user can execute the video files in default mode (which executes in minimized mode on the screen), or can expand the video to execute in full -screen mode. Once the user clicks on the arrow, the video file will execute and play on the screen.

\*Note that video files are provided in MP4 format; are about 4 Megabytes in size; can be viewed using Flash Player; and are executed within the AndaNet Website.

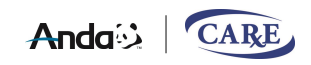

# **Shopping Cart**

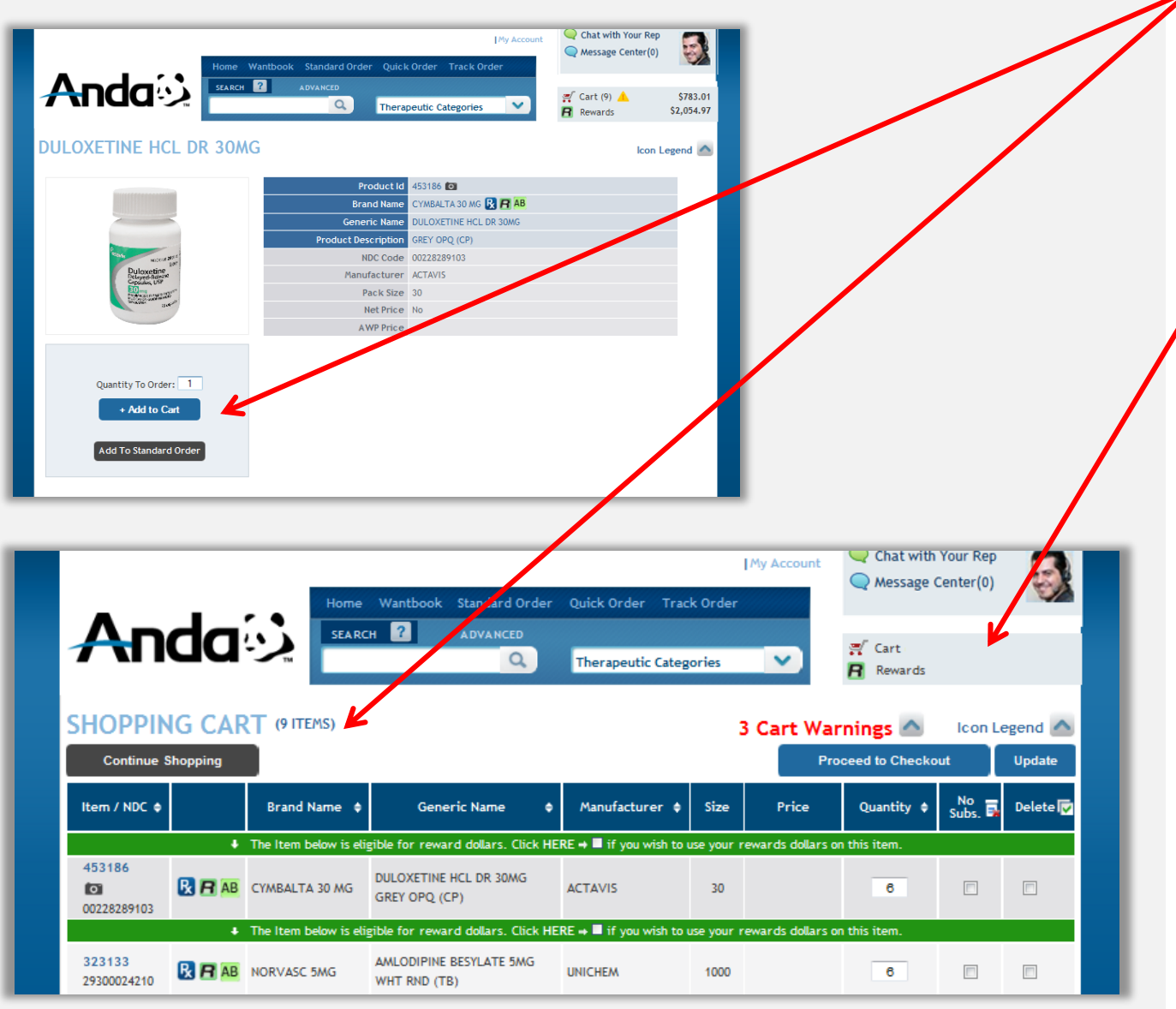

As the user enters a quantity and clicks on the **Add to Cart Button** (or presses the Enter Key on their keyboard), the item is added to their store's online **Shopping Cart**.

While browsing or continuing to shop, the user can view the Shopping Cart at any point by clicking on the **Cart** link.

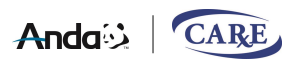

### **Proceed to Checkout**

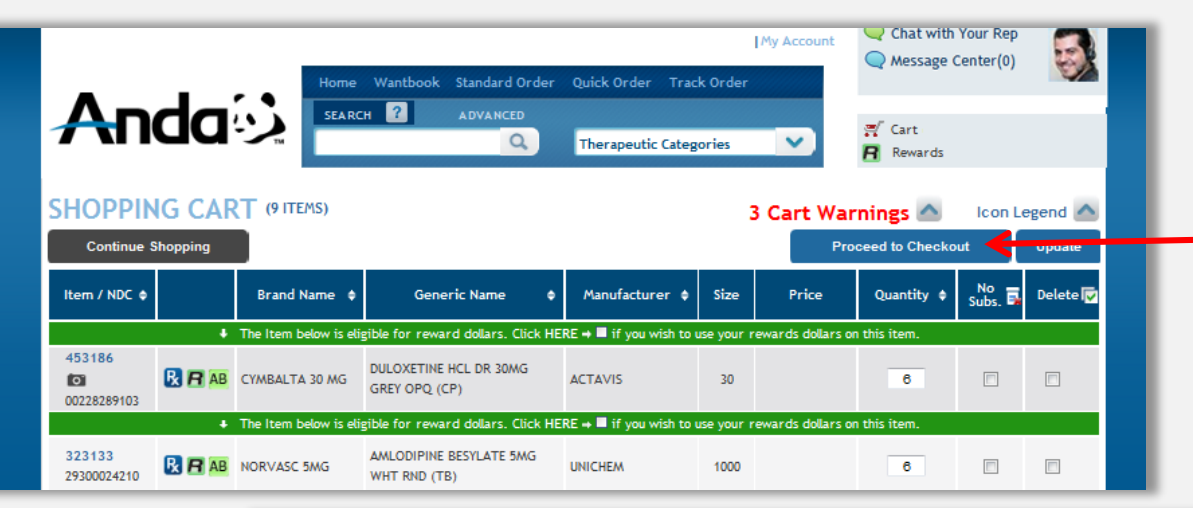

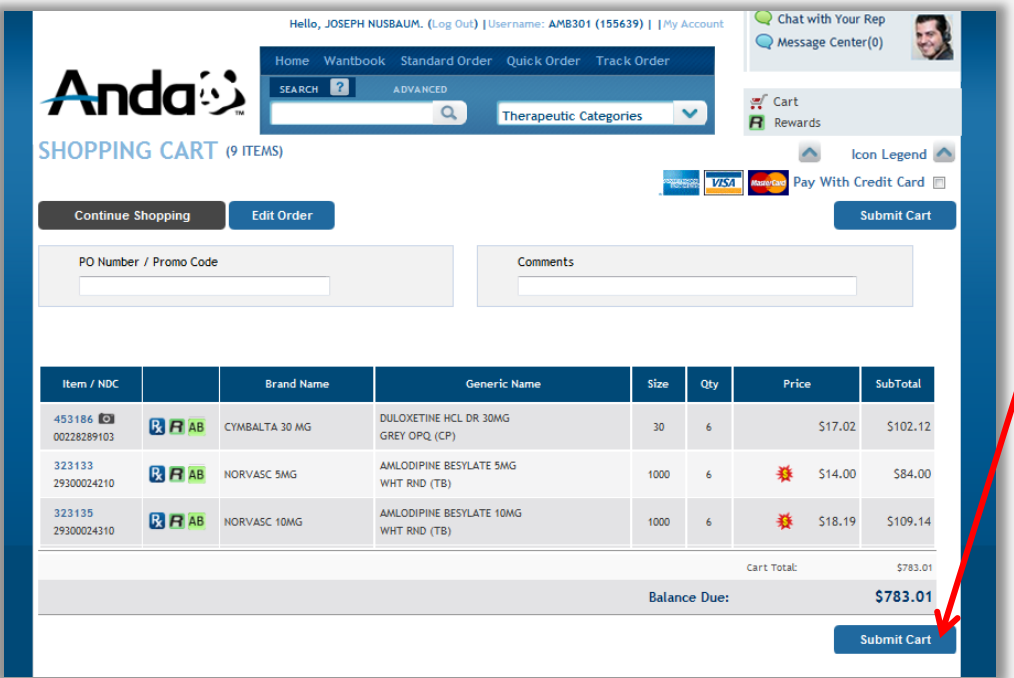

Once the order has been built and the user is ready to check-out, they can access their online Shopping Cart.

Next, they can click on the **Proceed to Checkout**  Button. Upon doing so, the user is prompted into a verification page to confirm their order.

At this point, the user can click on the **Submit Cart**  Button to submit their order.

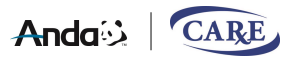

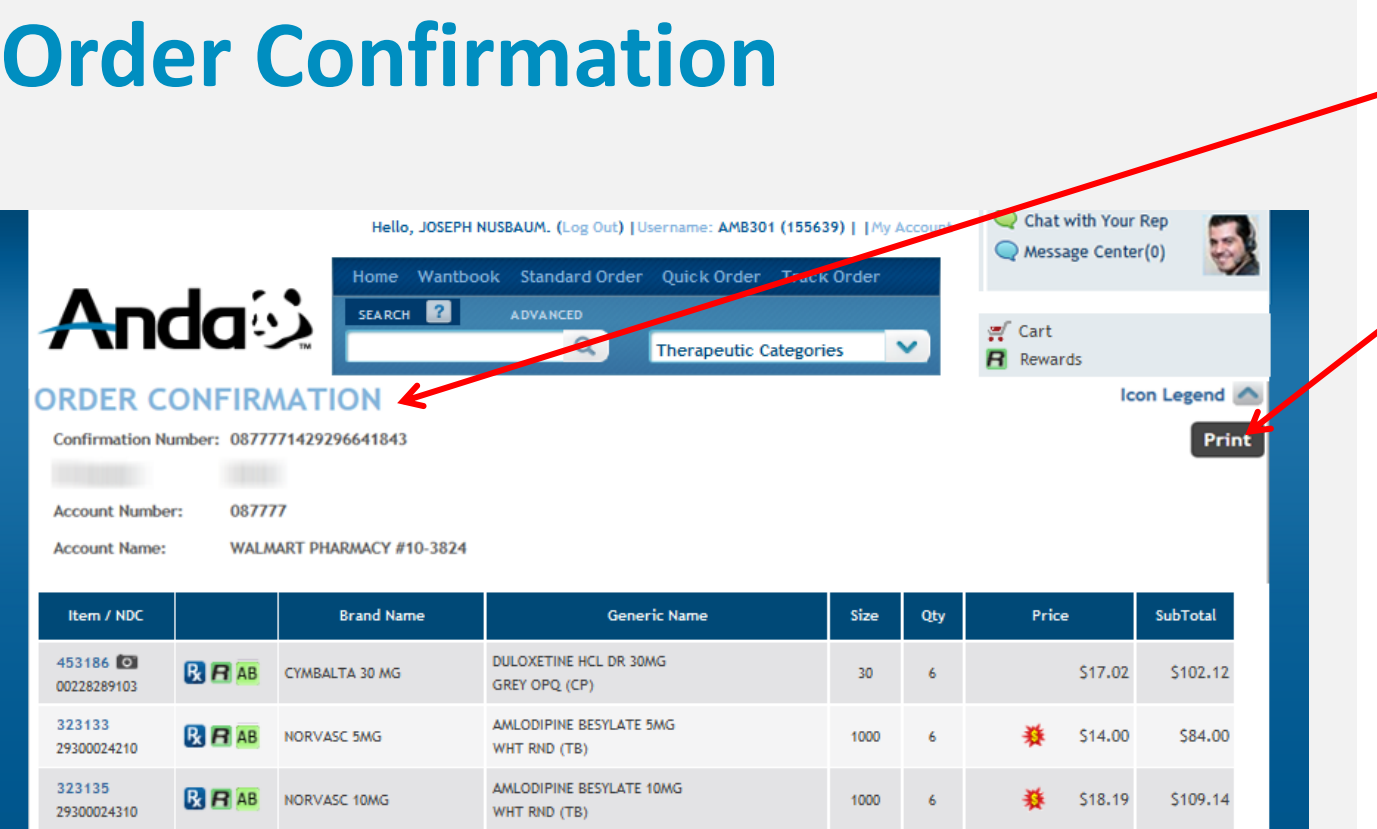

Upon successful submission, the user is presented with an **Order Confirmation Page**.

If desired, this information can be printed by clicking on the **Print Button**.

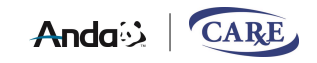

#### **Resource Center**

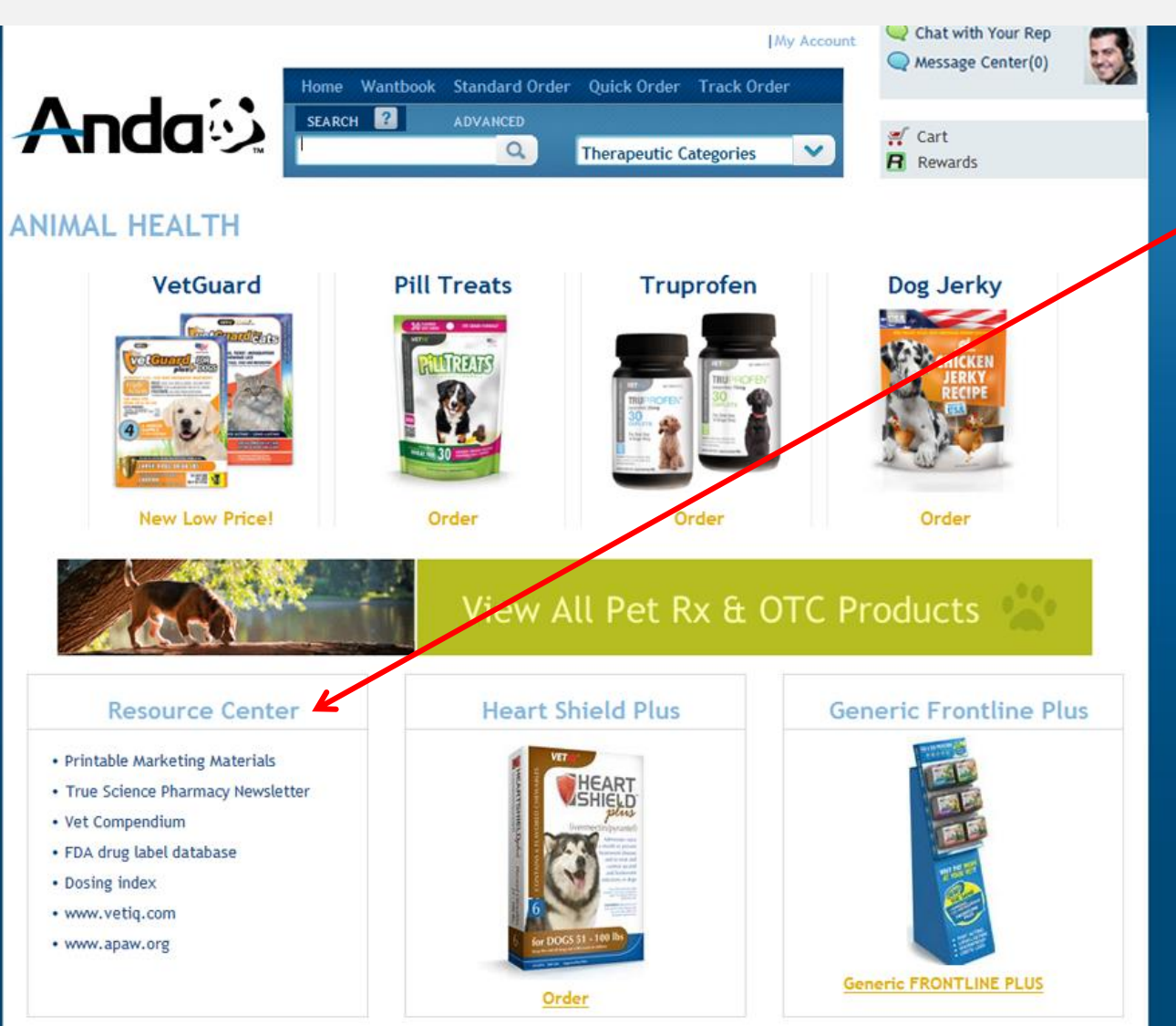

The Resource Center can be accessed from the bottom section of the Animal Health Page.

- This section provide the user with different useful links:
- Printable Marketing **Materials**
- True Science Pharmacy Newsletter
- Vet Compendium
- FDA Drug Label Database
- Dosing Index
- [www.vetiq.com](http://www.vetiq.com/)
- [www.apaw.org](http://www.apaw.org/)

Most of the information in these links can be viewed online, printed or downloaded and saved to a file.

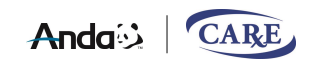